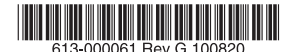

最初にお読みください

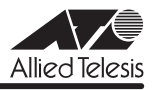

# CentreCOM' WR540APS U U-Z J-ト

この度は、CentreCOM WR540APS をお買いあげいただき、誠にありがとうございました。 このリリースノートは、付属のマニュアルに記載されていない内容や、ご使用の前にご理解い ただきたい注意点など、お客様に最新の情報をお知らせするものです。 最初にこのリリースノートをよくお読みになり、本製品を正しくご使用ください。

# 1 ファームウェアバージョン 2.1.0

# 2 バージョンアップ時のご注意

ファームウェアをバージョンアップする前に、本製品にバックアップコードをインストールし てください。バックアップコードのインストールは、ファームウェアのバージョンアップと同 じ手順で行います。 既に、バックアップコードのインストールを行っている場合は、再度インストールする必要は ありません。

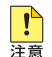

本製品の起動後1分以内に、バックアップコードのインストールおよびファームウェアのバー ジョンアップを行わないでください。

- 1 弊社ホームページから、本製品のバックアップコードと最新のファームウェアをダウン ロードします。
- 2 設定画面のメニューバーで「詳細設定」をクリックし、左側に表示されたメニューから、 「ファームウェアの更新」をクリックします。
- 3 「参照 ...」ボタンをクリックし、バックアップコードを選択してから、「OK」ボタンをク リックします。バックアップコードのファイル名は、 「WR540APS\_V1\_backup\_code\_v101.ftp」です。
- 4 ファームウェア更新の確認ダイアログボックスが表示されたら、「OK」ボタンをクリッ クします。バージョンアップコードのインストールが終了したら、本製品を再起動しま す。
- 5 続けて、ファームウェアを更新します。手順 2 を繰り返します。
- 6 「参照 ...」ボタンをクリックし、ファームウェアファイルを選択してから、「OK ボタン をクリックします。ファームウェアのファイル名は、「WR540APSV210.ftp」です。
- 7 ファームウェア更新の確認ダイアログボックスが表示されたら、「OK」ボタンをクリッ クします。バージョンアップコードのインストールが終了したら、本製品を再起動しま す。

8 ファームウェアバージョンが、「2.1.0」と表示されていることを確認します。

バックアップコード、ファームウェアのバージョンアップの手順は、以上で終了です。 ファームウェア更新中に問題が発生すると、次の注意画面が表示されます。この場合は、「参照 ...」ボタンをクリックし、ファームウェアファイルを選択し、「Update & Restart」ボタンを クリックしてください。

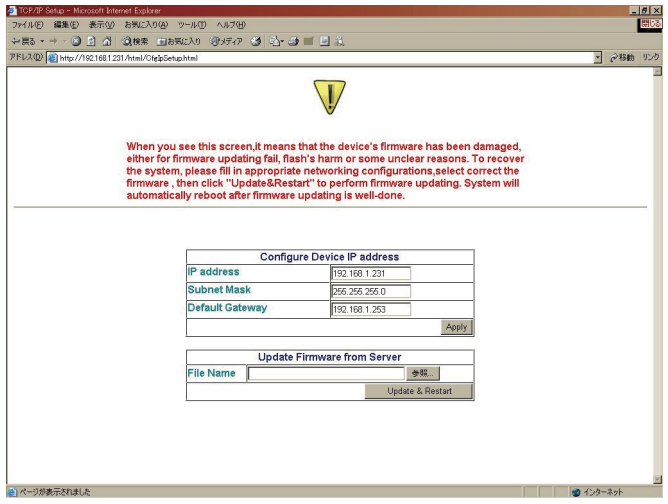

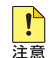

本製品が再起動するまでの間は、絶対に電源を切らないでください。書き込み中に電源を切 ると、本製品を再起動できなくなる可能性があります。

#### 3 本バージョンで追加された機能

ファームウェアバージョン 2.0.0 から 2.1.0 へのバージョンアップにおいて、以下の項目が 追加されました。

#### 3.1 リンクリレー機能の有効 / 無効の切り替え

#### 「ユーザーマニュアル」 66 ページ

リンクリレー機能の有効 / 無効を切り替える設定が追加されました。リンクリレー機能は、 WDS 設定で「アクセスポイントモード」を選択した場合に使用することができます。 無線設定の「電波」の選択肢に追加された「Auto」を選択すると、 有線 LAN 側のリンク状態 に合わせて、電波の On/Off が切り替わります(リンクリレー機能が有効)。 「電波」の選択肢の「On」または「Off」を選択すると、有線側のリンク状態には関わりなく、 電波を送信、または停止します(リンクリレー機能が無効)。 デフォルトは「Auto」です。

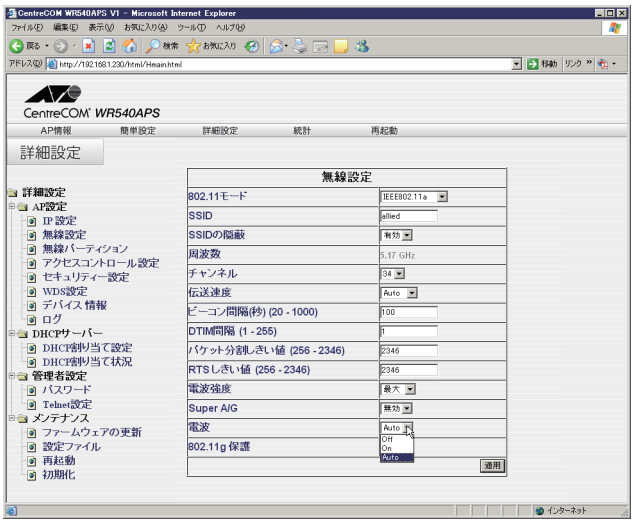

3.2 アクセスポイントモードの接続可能な無線端末の台数制限の有効 / 無効の切り替え 参照 「ユーザーマニュアル」 77 ページ

WDS 設定で「アクセスポイントモード」を選択した場合、接続可能な無線端末の台数制限が 可能ですが、この機能の有効 / 無効を切り替える設定が追加されました。 WDS 設定の「アソシエーション数制限」で有効、または無効を選択すると、台数制限の有効 / 無効が切り替わります。デフォルトは「有効」です。

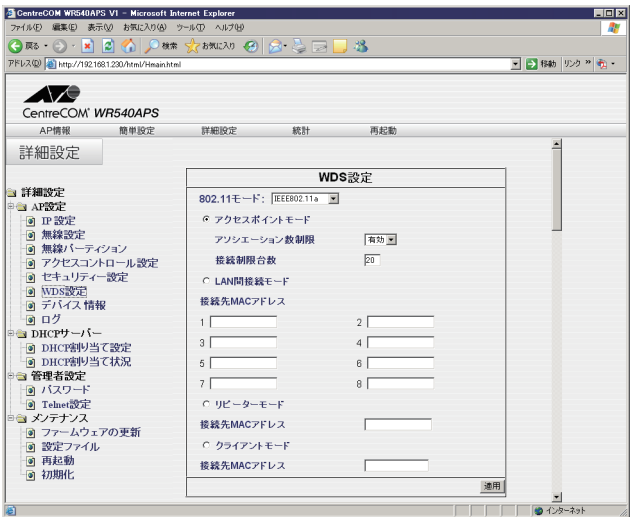

## 4 本バージョンで修正された項目

ファームウェアバージョン 2.0.0 から 2.1.0 へのバージョンアップにおいて、以下の項目が 修正されました。

- 4.1 有線側のリンクが確立している状態で本製品を起動した場合に、正常に電波が送信され ないことがありましたが、これを修正しました。
- 4.2 無線端末の接続台数が制限台数に達していなくても、端末が接続できなくなることがあ りましたが、これを修正しました。
- 4.3 セキュリティー設定で「認証方式」に「WPA-PSK」を選択するか、または、「認証方 式」に「WPA」、「暗号方式」に「TKIP」を選択した状態で、無線パーティションの 「802.11a と 802.11b 間の通信」のチェックを外した(通信を許可しない設定にした) 場合、暗号キーおよび EAPOL パケットが破棄されてしまうため、無線端末の接続がで きなくなることがありましたが、これを修正しました。

# 5 本バージョンでの制限事項

ファームウェアバージョン 2.1.0 には、以下の制限事項があります。

# 5.1 RADIUS サーバーの切り替えについて 「ユーザーマニュアル」 73, 75 ページ

認証方式で「IFFE 802.1X」、「WPA」または「WPA2」を選択し、本製品にセカンダリー RADIUS サーバーを設定している場合に、弊社製無線 LAN カード「CentreCOM WR540CB」で「再接続」ボタンをクリックし続けると、プライマリー RADIUS サーバーか らセカンダリー RADIUS サーバーに、自動的に切り替わりません。無線 LAN カードが認証待 ちの状態の間は、「再接続」ボタンをクリックしないでください。

## 5.2 SSID の設定について

## 「ユーザーマニュアル」 44, 46, 64 ページ

- 全角文字、全角空白および全角ダブルクォーテーションを入力すると、SSID が正しく表 示されなくなる場合があります。SSID には、半角英数字および記号を使用してくださ い。
- 簡単設定で、SSID に半角ダブルクォーテーションを入力できる場合がありますが、 SSID には半角ダブルクォーテーションは使用できません。

#### 5.3 設定ファイルの読み込みについて

## 「ユーザーマニュアル」 55, 86 ページ

設定ファイルの読み込みで、「設定ファイル」に入力したファイル名が正しくないと、読み込み 確認や読み込み完了のダイアログボックスが表示されず、設定ファイルの読み込みは行われま せん。読み込む設定ファイルは、「参照 ...」ボタンをクリックして選択してください。

#### **5.4 IP 設定について**

#### 「ユーザーマニュアル」 63 ページ

- IP 設定で、サブネットマスクおよびゲートウェイアドレスの設定を変更した場合、IP ア ドレスを変更していないにも関わらず、「変更した IP アドレスで再接続してください」 のダイアログボックスが表示され、その後に英語のメッセージも表示されることがあり ますが、接続し直す必要はありません。
- IP 設定で、サブネットマスクに「255.255.255.256」以上の値を入力した場合、エラー 画面が表示されます。設定は無効ですので、Web ブラウザーの更新ボタンをクリックす ると、元の表示に戻ります。

## 5.5 システム名とドメイン名の設定について

#### 「ユーザーマニュアル」 78, 82 ページ

デバイス情報のシステム名および DHCP サーバー設定のドメイン名に、ダブルクォーテーショ ンを使用すると、正しく表示できなくなる場合があります。

## 5.6 ログについて

#### 参照 「ユーザーマニュアル」 79ページ

- セキュリティー設定で、オープンシステム認証または両方を選択し、WEP 暗号化を有効 にして WEP キーを設定した場合、無線端末側に本製品と異なる WEP キーを設定すると 認証は成功しませんが、ログ上では正しく動作しているように表示されます。
- 無線端末から本製品に、正しくないユーザー名またはパスワードを使用してログインし ようとすると、1 度目はログが表示されますが、2 度目にはログが表示されません。
- アクセスコントロール設定で、接続を許可するものとして MAC アドレスが登録されて いる無線端末で、本製品と接続を行うと syslog サーバーにログが送信されますが、再接 続を行った場合にはログが送信されません。
- syslog/SNTP 設定のログレベルで設定したレベルと異なるログが syslog サーバーに送 信される場合があります。

# 5.7 MAC アドレスフィルタリングの設定について 「ユーザーマニュアル」 68 ページ

256 個を超えて、MAC アドレスを登録しようとしたときに表示されるメッセージに表記の誤 りがあります。

#### 5.8 認証方式の設定について

#### 参照 「ユーザーマニュアル」 71 ページ

認証方式で「両方」を選択した場合、WEP 暗号化は有効に設定されるはずですが、有効に チェックがつかない場合があります。WEP 暗号化の項目は、有効にチェックをつけてくださ い。

#### 6 ユーザーマニュアルの補足・誤記訂正

同梱の CD-ROM に収録されている(613-000053 Rev.B)ユーザーマニュアルの補足事項で す。

#### 6.1 PoE 機器接続時の注意

参照 「ユーザーマニュアル」 34ページ

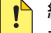

■ 給電中のポートからケーブルを抜いた直後は電圧がかかっているため、ケーブルを抜き ■ 差しするなどして機器を接続しなおす場合は、2、3 秒間をあけてください。再接続の 間隔が極端に短いと本製品または接続機器の故障の原因となる恐れがあります。

#### 6.2 認証方式の設定について

#### 参照 「ユーザーマニュアル」 70 ページ

本製品の認証方式と、無線端末の認証方式には、同じ方式を設定してください。WPA と WPA2、WPA-PSK と WPA2-PSK の組み合わせで設定することはできませんので、ご注意く ださい。

# 6.3 アクセスポイントモードの接続可能な無線端末の台数制限について 「ユーザーマニュアル」 77 ページ

WDS 設定で「アクセスポイントモード」を選択した場合、接続可能な無線端末の台数を制限 することができますが、この接続制限台数の説明に誤りがありましたので、訂正してお詫び致 します。

- (誤)接続制限台数を 1 ~ 20 の半角数字で入力します。制限しない場合は 0 を入力します。
- (正)接続制限台数を 0 ~ 20 の半角数字で入力します。(0 を入力すると、本製品に無線端末 を接続することはできません。)

# 6.4 「WPA」または「WPA2」を選択した場合の暗号キーの更新間隔について 「ユーザーマニュアル」 75 ページ

認証方式に「WPA」、「WPA2」を選択した場合の、暗号キーの更新間隔の説明に誤りがありま したので、訂正してお詫び致します。

- (誤)3 ~ 9999999 の半角数字を入力します。
- (正)300 ~ 9999999 の半角数字を入力します。